## **5-1 イベント情報を確認する**

「イベント情報」タブ(①)をクリックします。

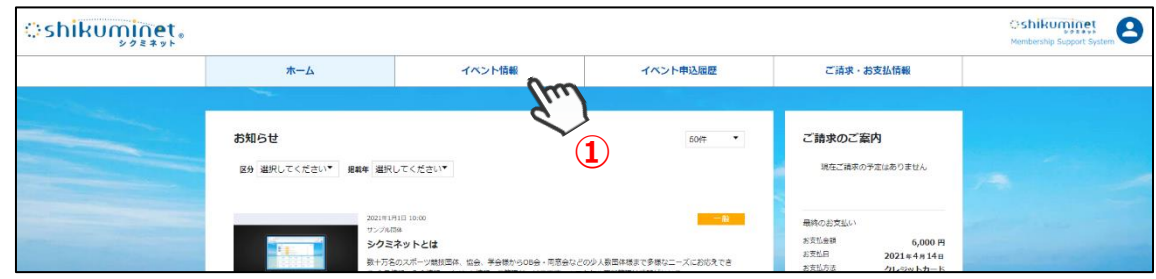

#### ⇒公開中のイベントが一覧で表示されます

イベントバナー(②)をクリックするとイベントの詳細情報を確認することができます。

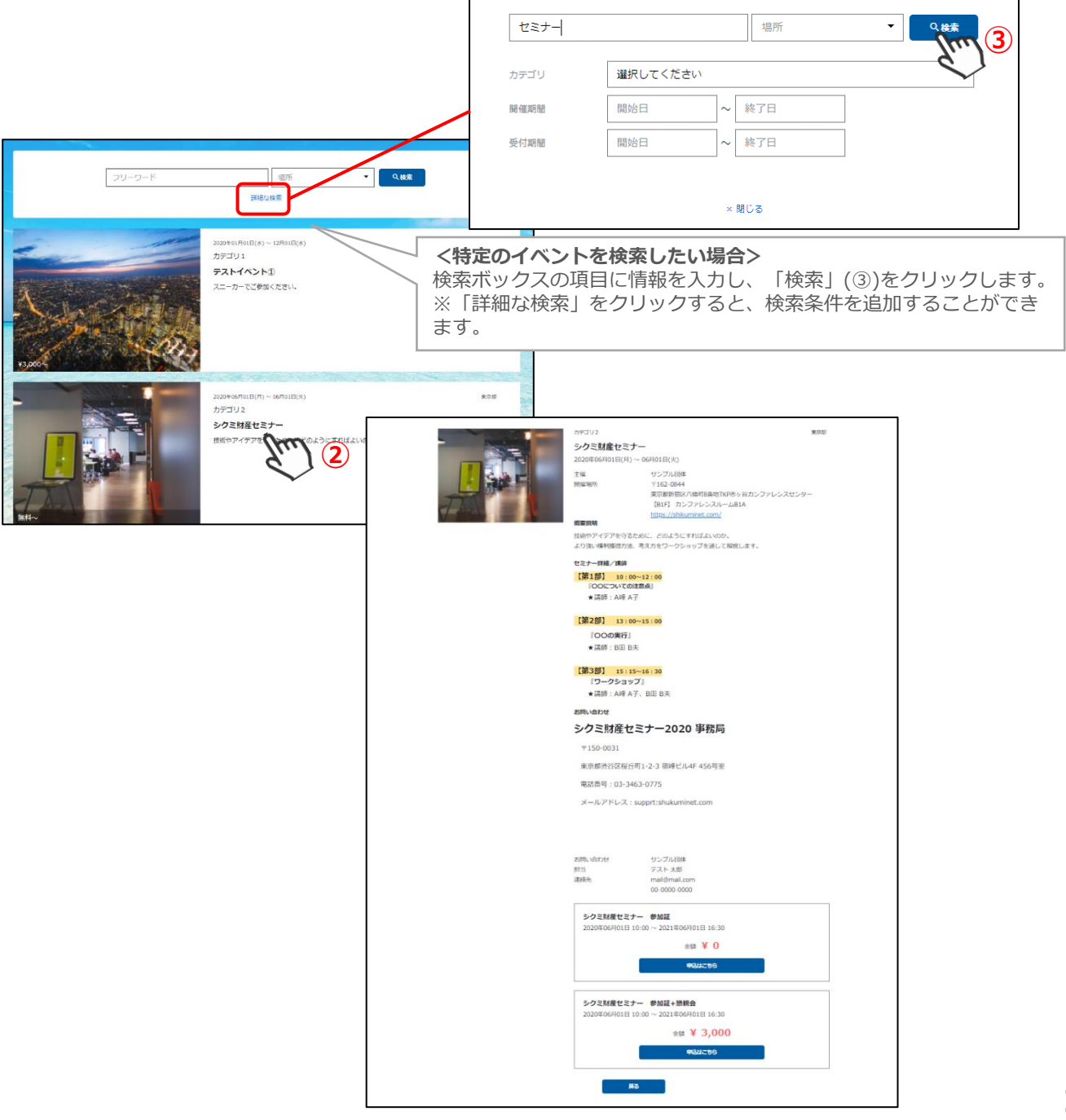

## **5-2 イベントへ申込みをする**

「イベント情報タブ」をクリックします。 表示されるイベントから、参加するイベントバナーをクリックします。

### **※イベントの検索方法は、P.13「5-1 イベント情報を確認する」をご参照ください。**

⇒イベント詳細画面が表示されます

内容を確認し、申込をする場合は、画面下部の「申込はこちら」(①)をクリックします。

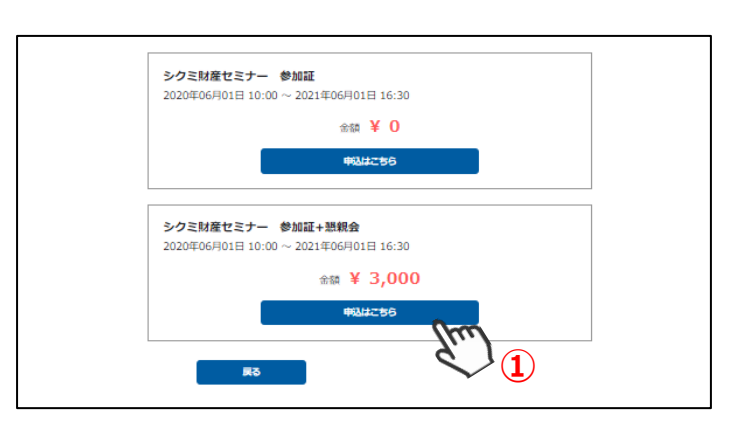

#### ⇒申込画面が表示されます

内容を確認し、「申し込む」(②)をクリックします。 ※イベントによってチケット購入枚数を選択できます。

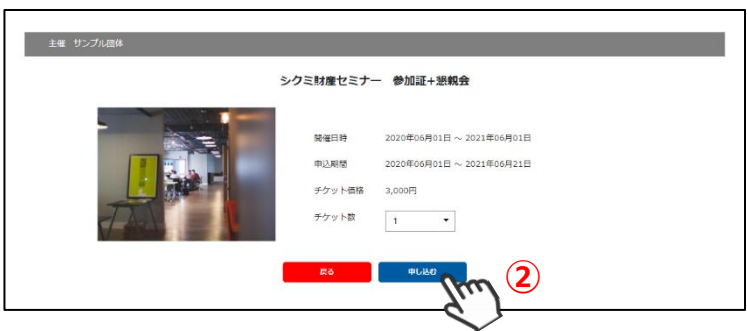

#### ⇒申込内容の最終画面が表示されます

内容を確認し、「同意して申込」(③)をクリックします。 ※アンケートに回答して申込をする場合は、必要事項を入力して「同意して申込」(③)をクリックします。 ※アンケートの有無は、イベントにより異なります。 ※回答方法はアンケートによって異なります。

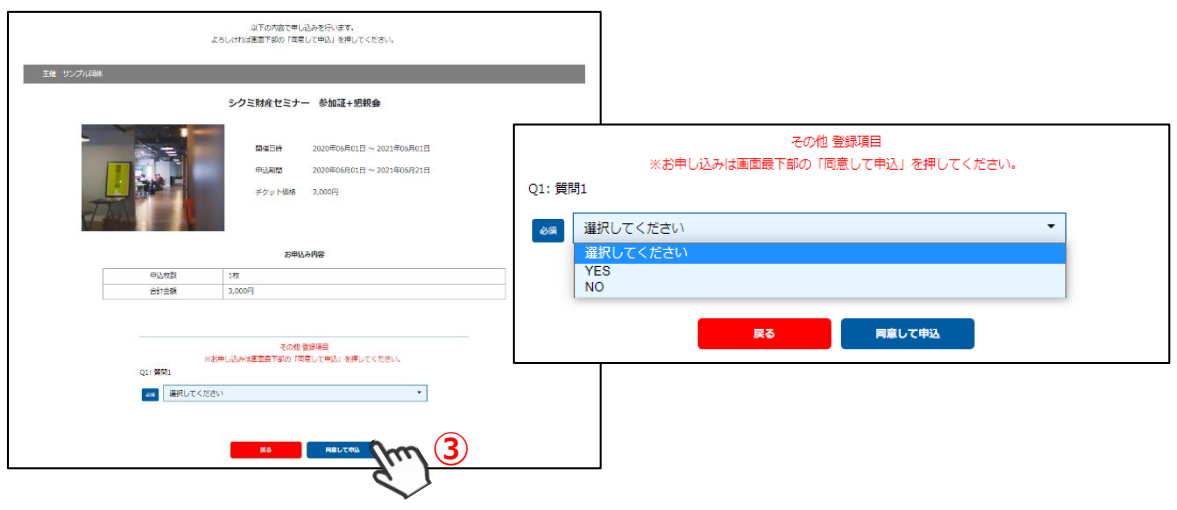

⇒受付完了画面が表示されます

<有料イベント> <無料イベント> <承認制イベント>

**※有料イベントの場合は、続いてお支払い方法の選択に進みます。 ※無料イベントの場合は、以上で操作は完了です。イベント申込履歴から確認できます。 ※事務局の承認が必要なイベントの場合は、後日承認結果が登録メールアドレスに届きます。 承認メールが届いたら「ご請求・お支払い情報」タブよりお支払いいただけます。**

### **5-3 お支払い方法選択**

「支払い画面へ移動」(①)をクリックします。 **※画面が表示されない場合は、「ご請求・お支払い情報」タブをクリックします。**

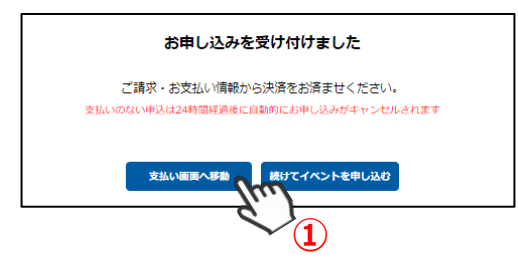

⇒ご請求内容が表示されます

内容を確認し、「決済する」をクリック(②)します。

**※一度閉じてしまった場合は、「ご請求・お支払い情報」タブからご確認いただけます。**

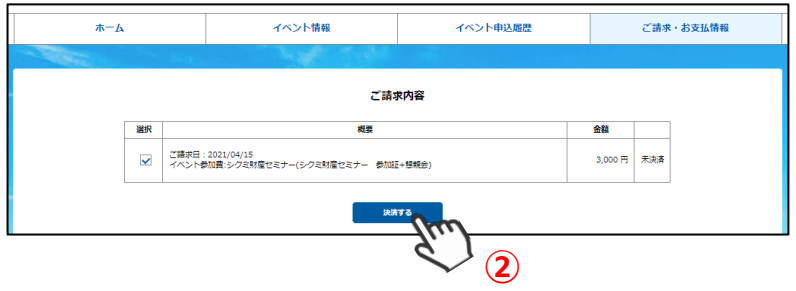

⇒確認画面・お支払い方法の選択画面が表示されます 内容を確認し、お支払い方法をラジオボタンより選択(③)します。 **※お支払い方法及び金額によって、システム手数料が異なります。**

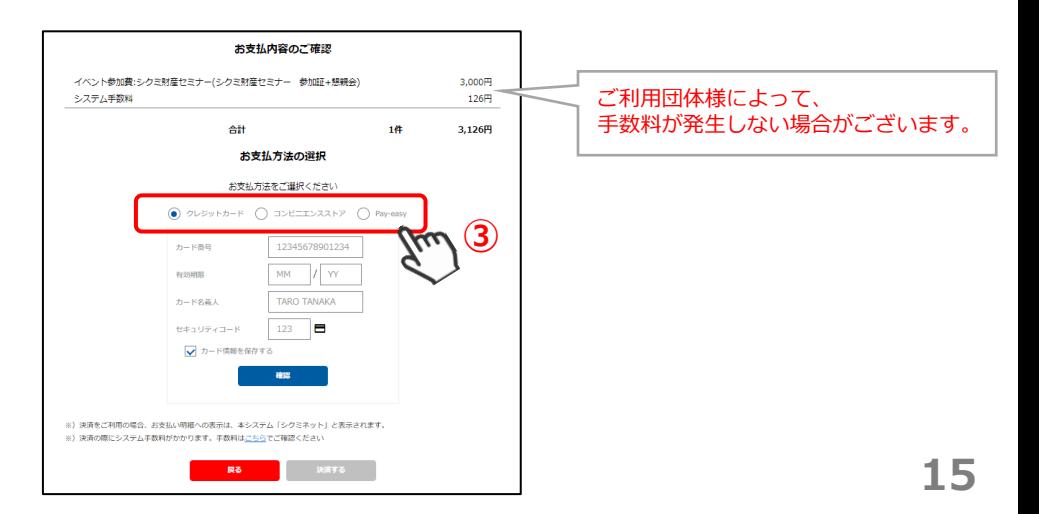

## **5-4 お支払い方法 ~クレジットカード~**

ラジオボタンより「クレジットカード」(①)を選択します。

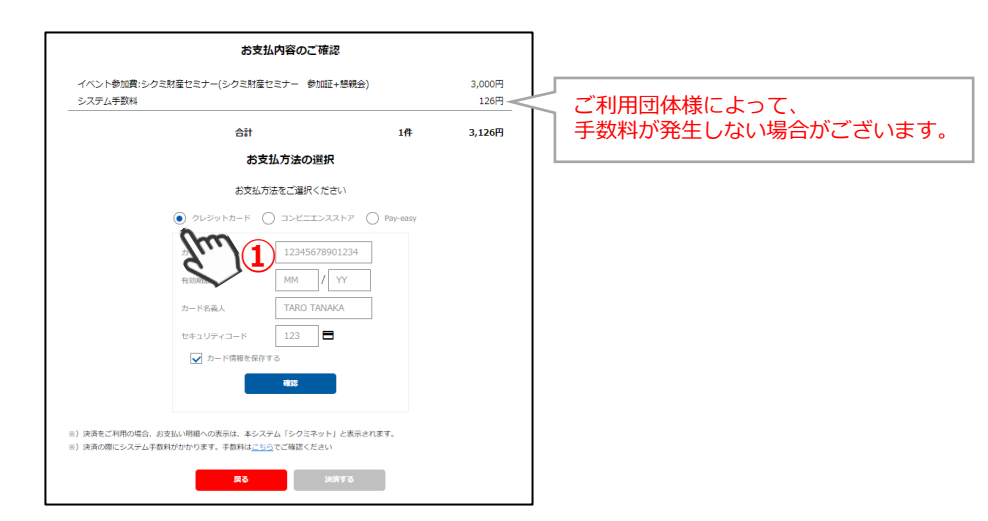

⇒クレジットカード情報を入力するフォームが表示されます 必要事項に入力し、「確認」(②)をクリックします。内容を確認し、「決済する」(③)をクリックします。

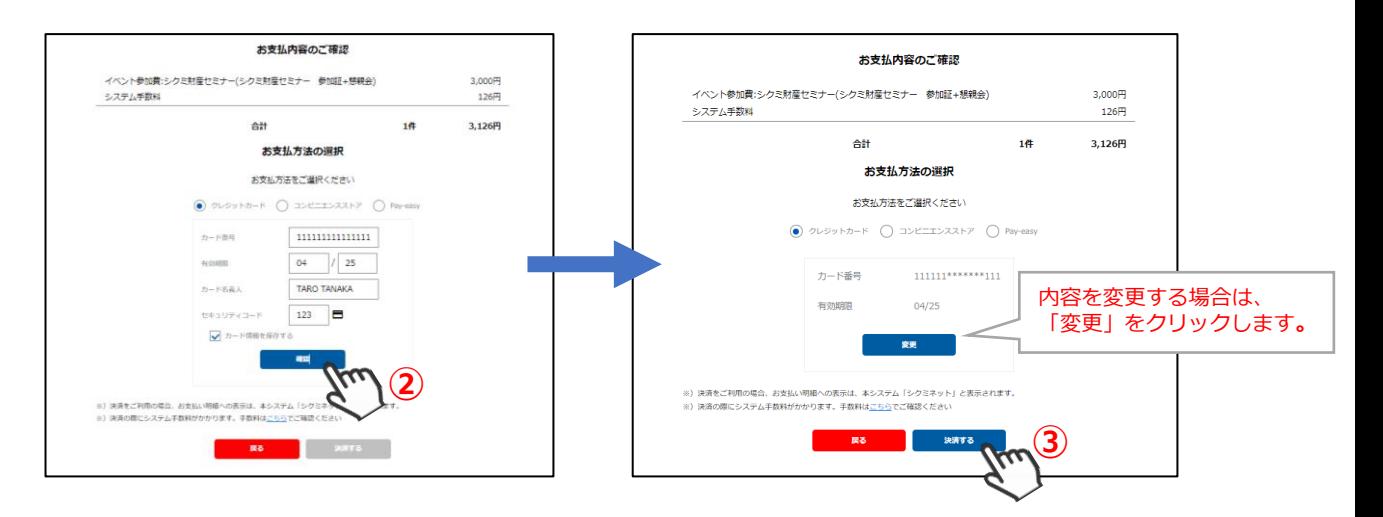

⇒決済完了画面が表示されます

ご登録のアドレス宛に、「お支払い完了のお知らせ」が届きます。

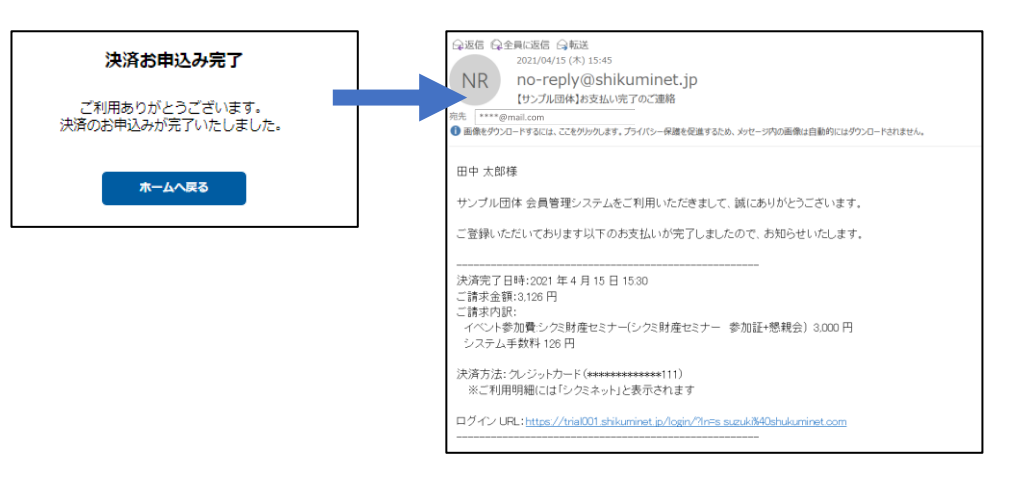

### **以上で、クレジットカード支払い操作は完了です。**

## **5-5 お支払い方法 ~コンビニエンスストア①~**

ラジオボタンより「コンビニエンスストア」を選択し、「次へ」(①)をクリックします。 「支払い画面へ移動」をクリックします。

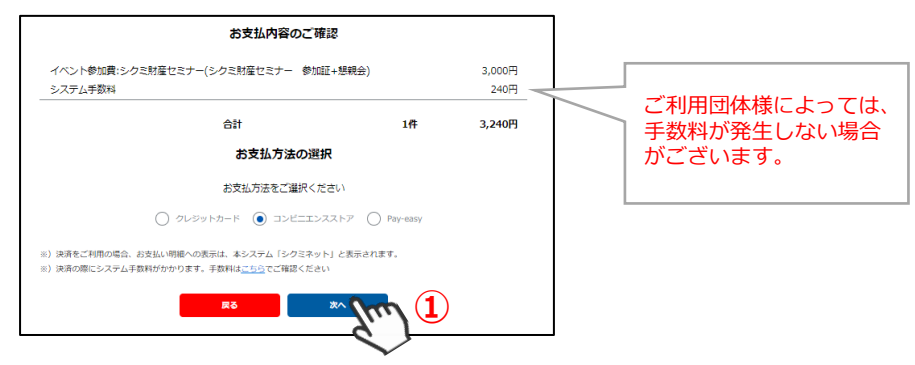

⇒外部リンクに遷移し、決済内容が表示されます 内容を確認し、「次へ」(②)をクリックします。 **※ブラウザバックを行うと15分ほどお支払い操作に制限がかかります。 時間を置いてお支払い方法の選択からやり直してください。**

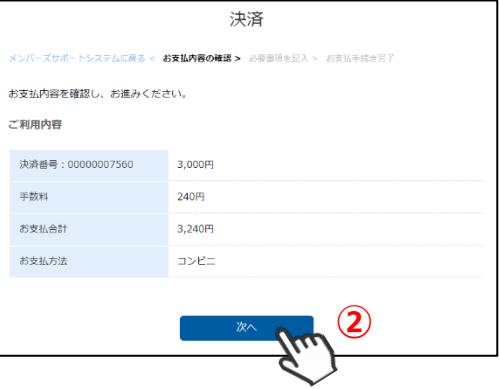

⇒「ご利用内容」が表示されます

必要事項に入力し、「決済する」(③)をクリックします。 **※ブラウザバックを行うと15分ほどお支払い操作に制限がかかります。 時間を置いてお支払い方法の選択からやり直してください。**

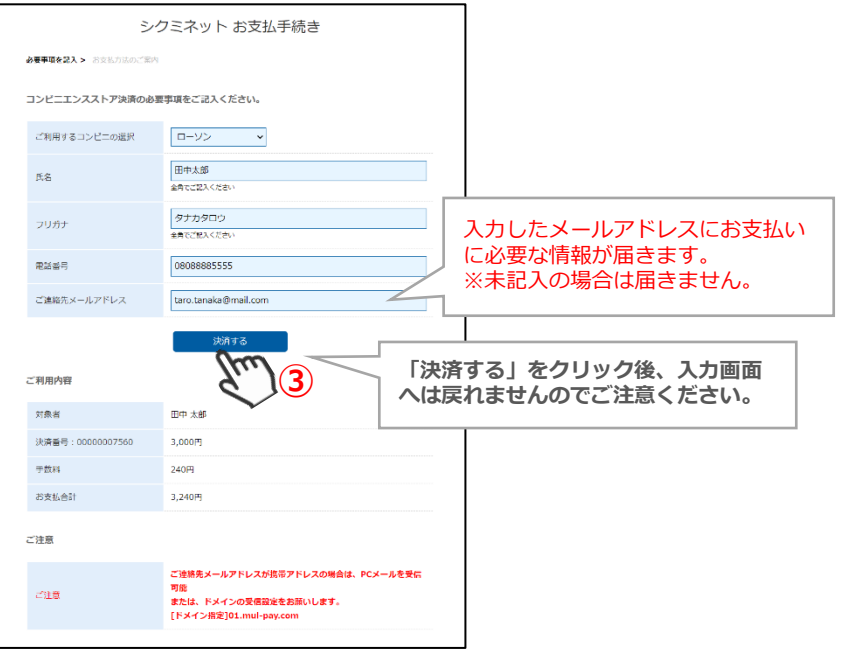

### **5-5 お支払い方法 ~コンビニエンスストア②~**

⇒「シクミネットお支払い手続き」画面が表示されます お支払いに必要な情報が精製されます。**必ずメモをお取りください。**

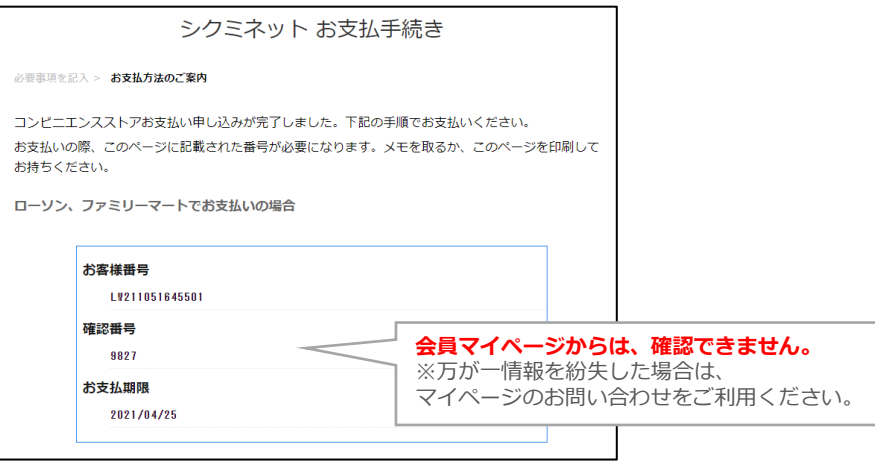

内容をよく確認し、画面最下部の「メンバーズサポートシステムへ」(④)をクリックします。

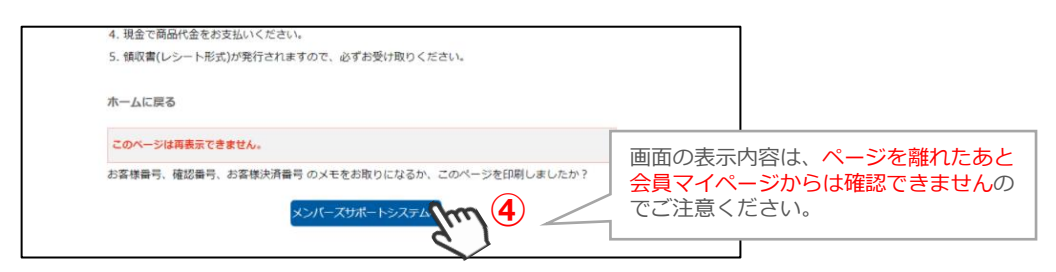

⇒お支払い完了画面が表示されます

ご指定のメールアドレスに、「コンビニ決済お支払番号のお知らせ」が届きます。 お支払期限までに、ご指定のコンビニエンスストアにてお支払い手続きを完了してください。

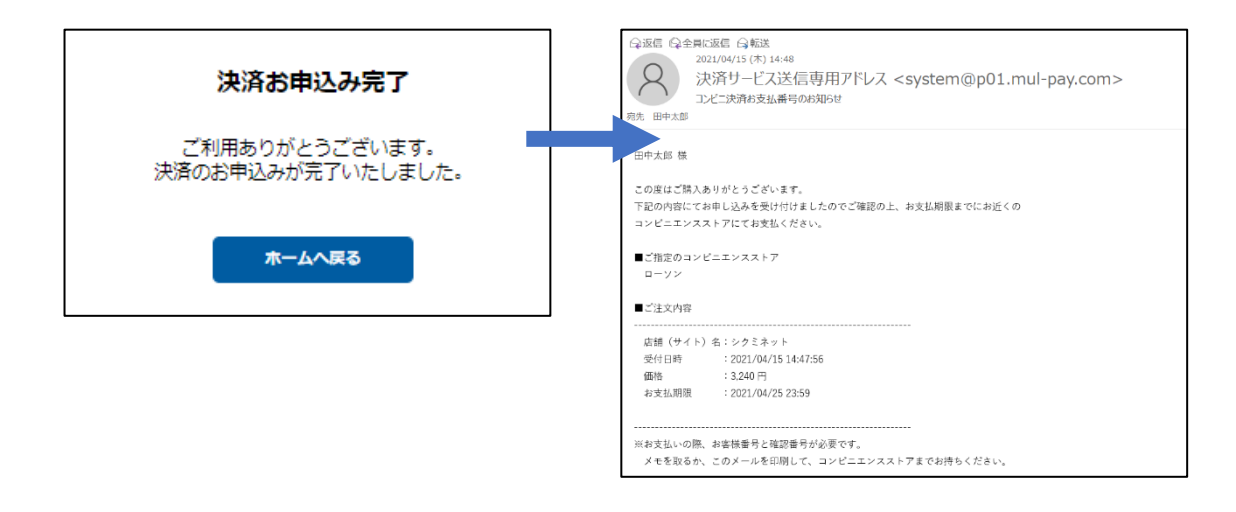

#### **以上で、コンビニ支払い操作は完了です。**

### **5-6 お支払い方法 ~pay-easy・ペイジー①~**

ラジオボタンより「 pay-easy」を選択し、「次へ」(①)をクリックします。

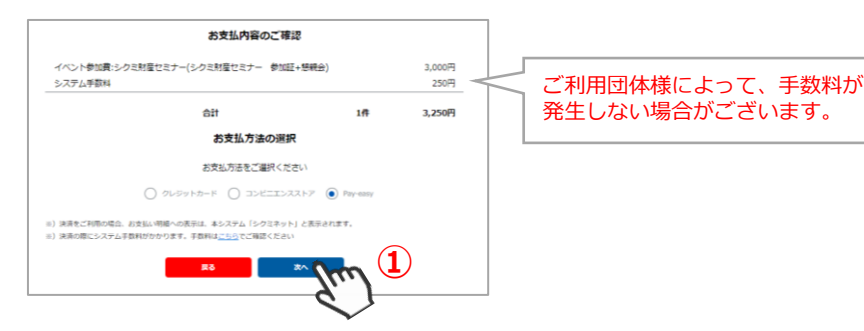

⇒外部リンクに遷移し、決済内容が表示されます 内容を確認し、「次へ」(②)をクリックします。 **※ブラウザバックを行うと15分ほどお支払い操作に制限がかかります。 時間を置いてお支払い方法の選択からやり直してください。**

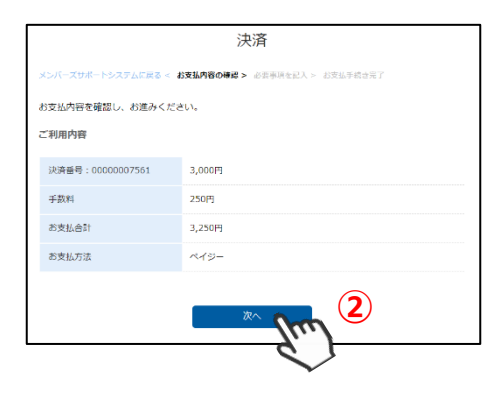

⇒「ご利用内容」が表示されます 必要事項に入力し、「決済する」(③)をクリックします。 **※ブラウザバックを行うと15分ほどお支払い操作に制限がかかります。 時間を置いてお支払い方法の選択からやり直してください。**

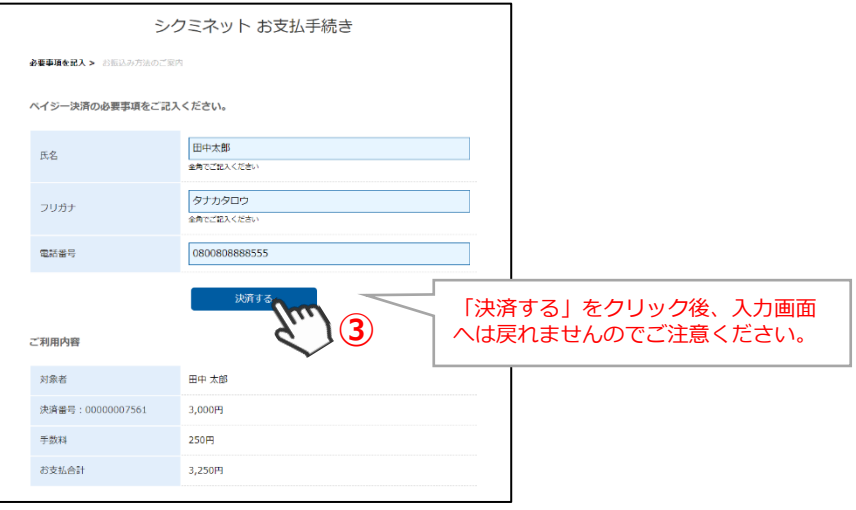

### **5-6 お支払い方法 ~pay-easy・ペイジー②~**

⇒「シクミネットお支払い手続き」画面が表示されます お支払いに必要な情報が精製されます。**必ずメモをお取りください。**

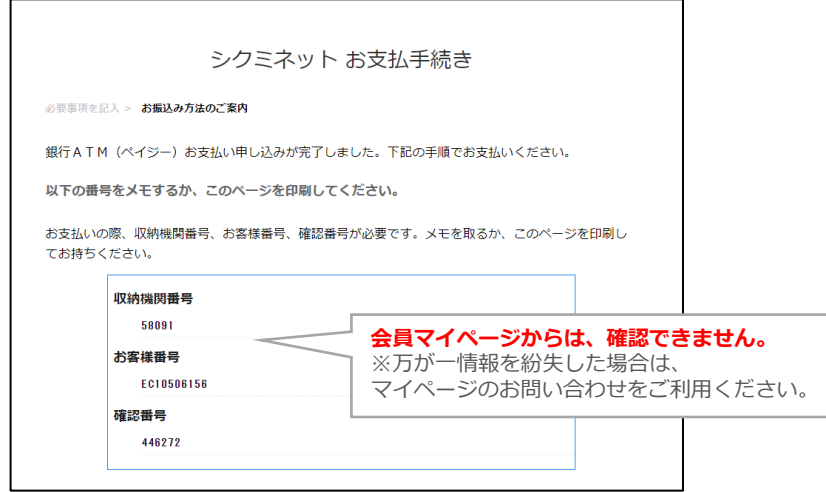

内容をよく確認し、画面最下部の「メンバーズサポートシステムへ」(④)をクリックします。

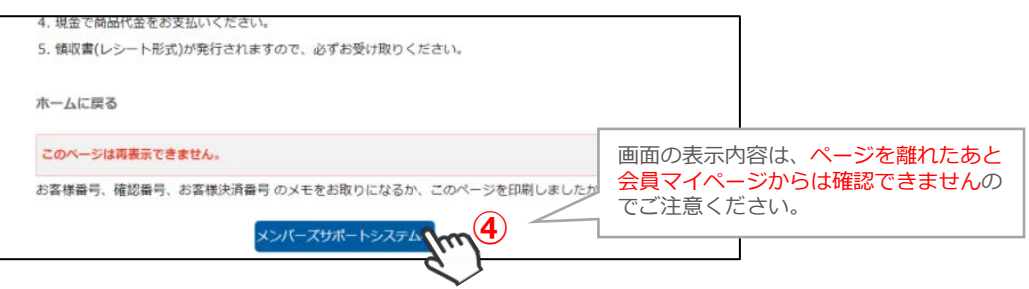

⇒お支払い完了画面が表示されます ご登録のメールアドレスに、「受付完了のお知らせ」が届きます。 お支払期限までに、お支払い手続きを完了してください。

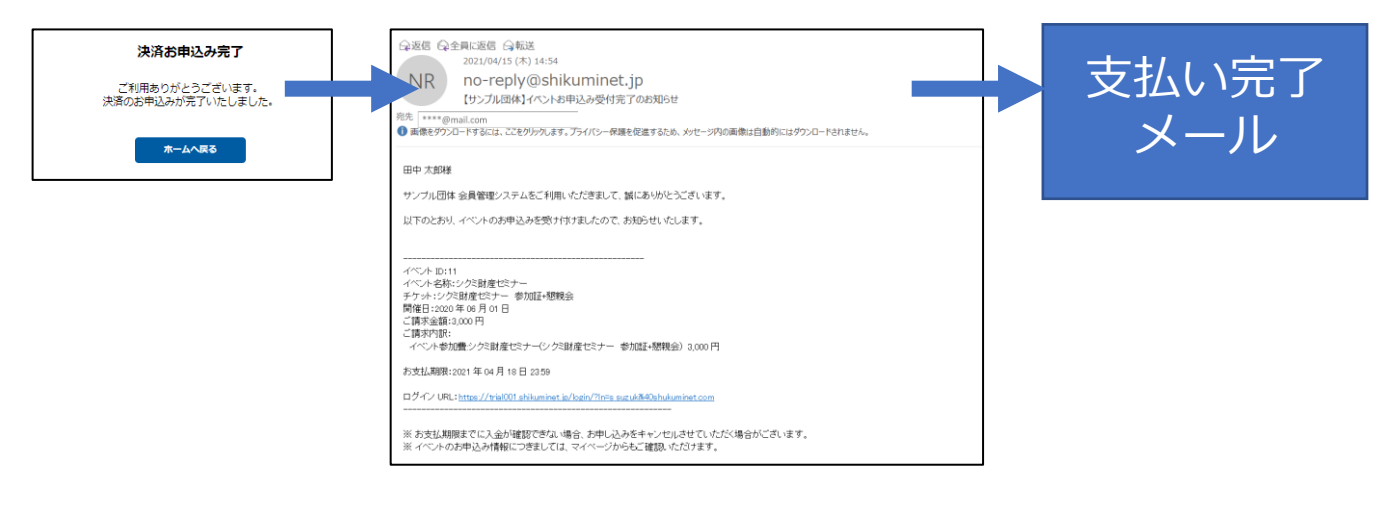

#### **以上で、ペイジー支払い操作は完了です。**

# **6.イベント申込履歴**

## **6-1 申込みをしたイベントを確認する**

マイページの「イベント申込履歴」タブをクリックします。

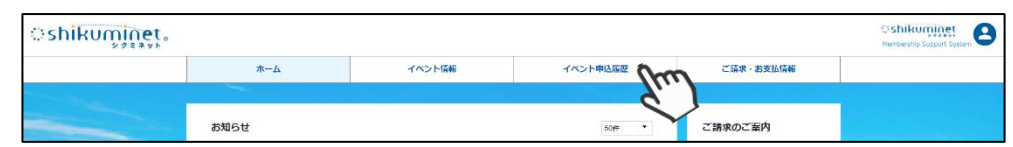

#### ⇒イベント申込履歴画面が表示されます

今までに申込みをしたイベントが一覧で確認することができます。

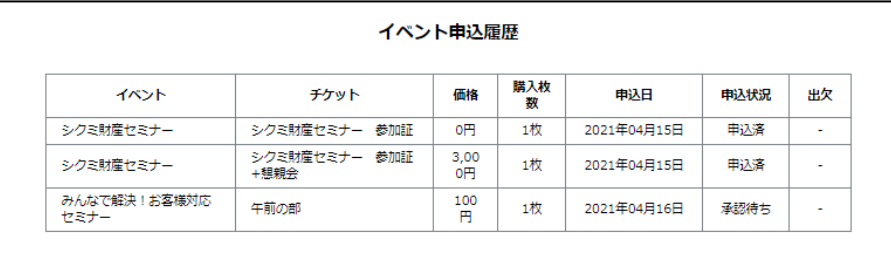

## **7.ご請求・お支払い情報**

### **7-1 ご請求明細・お支払い済み明細を確認する**

マイページの「ご請求・お支払情報」タブをクリックします。

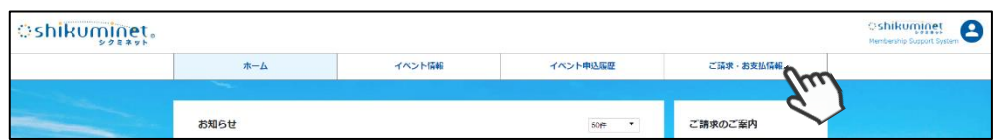

現在のお支払い済み情報、請求が立ちお支払い手続きが必要な明細を確認できます。

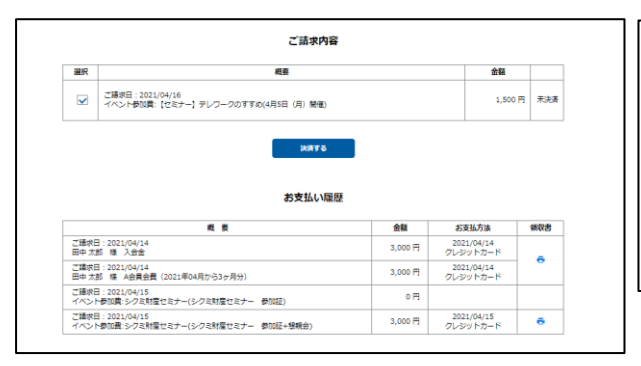

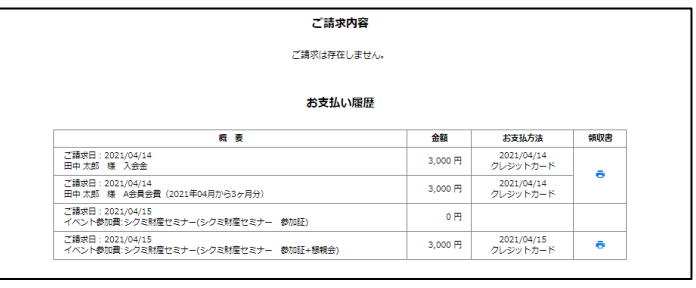

### **7-2 支払いをする**

マイページの「ご請求・お支払情報」タブをクリック、「決済する」をクリックします。 ご選択のお支払方法により、お支払い手続きが異なります。 詳しくは、イベント申込方法の、支払いをご確認ください。

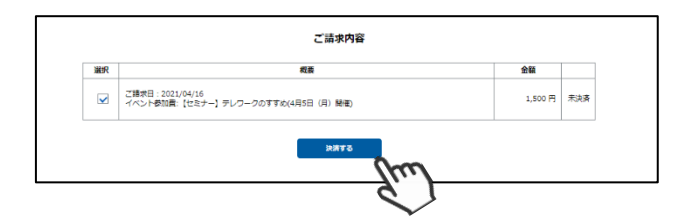